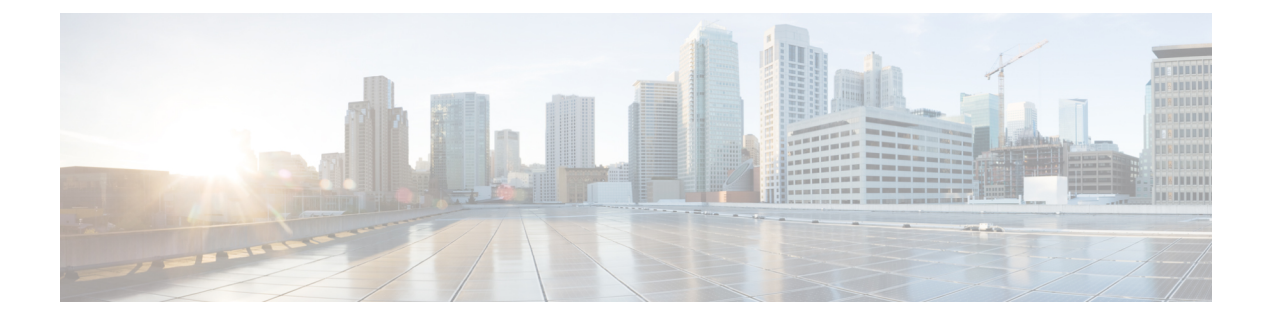

# トライアルの実施と実稼働への移行

- [トライアルから実稼働への移行タスク](#page-0-0) フロー (1 ページ)
- [トライアルのアクティブ化](#page-1-0) (2 ページ)
- Hybrid Data Security [導入環境のテスト](#page-2-0) (3 ページ)
- Hybrid Data Security のヘルス [モニタリング](#page-3-0) (4 ページ)
- トライアル [ユーザの追加または削除](#page-4-0) (5 ページ)
- [トライアルから実稼働への移行](#page-4-1) (5 ページ)
- [実稼働に移行せずにトライアルを終了する](#page-5-0) (6 ページ)

## <span id="page-0-0"></span>トライアルから実稼働への移行タスク フロー

Hybrid Data Security クラスタのセットアップが完了したら、パイロットを開始できます。パイ ロットにユーザを追加し、それを使用して、本稼働に移行する準備として導入環境のテストと 検証を行うことができます。

### 始める前に

Hybrid Data Security [クラスタのセットアップ](cmgt_b_hybrid-data-security_chapter3.pdf#nameddest=unique_22)

### 手順

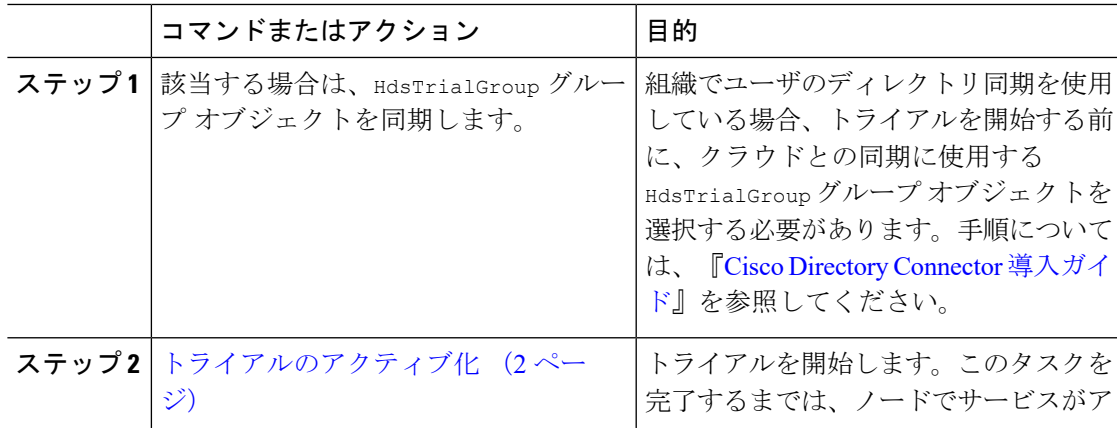

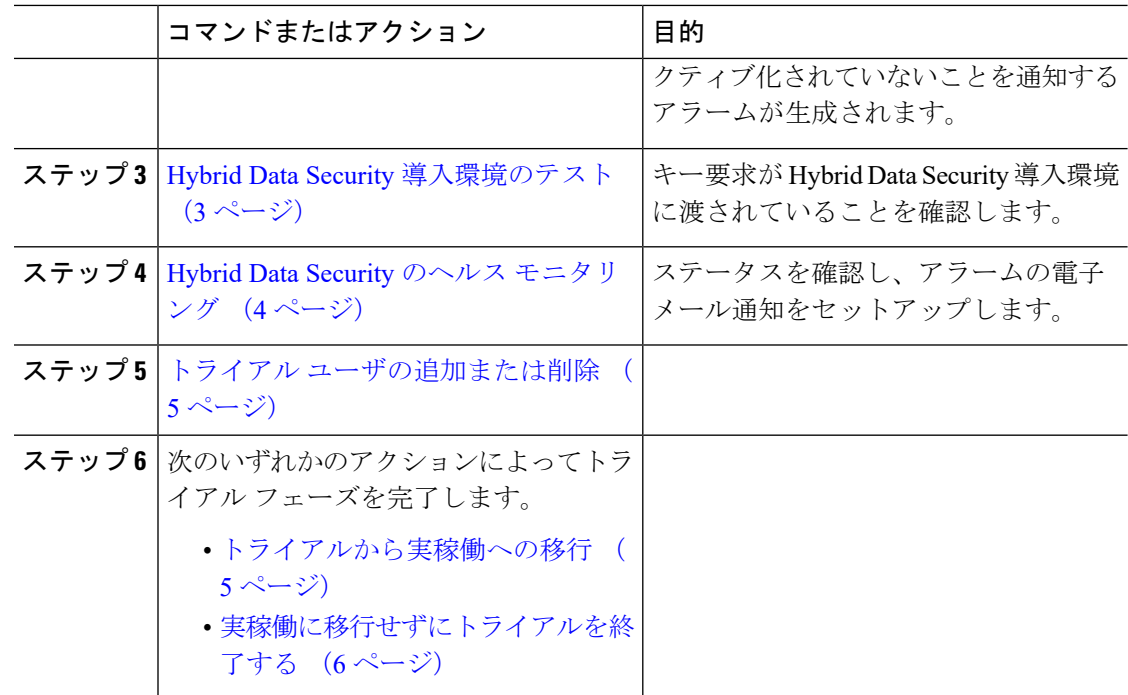

# <span id="page-1-0"></span>トライアルのアクティブ化

### 始める前に

組織でユーザのディレクトリ同期を使用する場合は、組織のトライアルを開始する前に、クラ ウドとの同期に使用する HdsTrialGroup グループ オブジェクトを選択する必要があります。手 順については、『Cisco Directory Connector [導入ガイド](https://www.cisco.com/go/hybrid-services-directory)』を参照してください。

### 手順

- ステップ1 <https://admin.webex.com> にサインインして、「サービス (Services) ] を選択します。
- ステップ2 Hybrid Data Security で、[設定 (Settings) 1をクリックします。
- ステップ3 [サービスステータス (Service Status) 1セクションで、[トライアルの開始 (Start Trial) 1をク リックします。

サービス ステータスがトライアル モードに変わります。

ステップ4 [ユーザの追加 (Add Users) ] をクリックし、Hybrid Data Security ノードを使用して暗号化およ びインデックス サービスを試用する 1 人以上のユーザの電子メール アドレスを入力します。

> (組織でディレクトリ同期を使用している場合は、Active Directory を使用してトライアル グ ループ HdsTrialGroup を管理します。)

## <span id="page-2-0"></span>**Hybrid Data Security** 導入環境のテスト

以下の手順に従って、Hybrid Data Security 暗号化のシナリオをテストします。

#### 始める前に

- Hybrid Data Security 導入環境をセットアップします。
- トライアルをアクティブ化し、複数のトライアル ユーザを追加します。
- キー要求が Hybrid DataSecurity 導入環境に渡されていることを確認するために、Syslog に アクセスできることを確認します。

#### 手順

- **ステップ1** 所定のスペースのキーは、そのスペースの作成者によって設定されます。パイロットユーザの 1 人として Cisco Webex アプリ にサインインした後、スペースを作成し、少なくとも 1 人のパ イロット ユーザと 1 人の非パイロット ユーザを招待します。
	- Hybrid Data Security 導入を非アクティブ化する場合、クライアントによってキャッ シュされた暗号キーのコピーを置き換えると、パイロットユーザによって作成された スペースのコンテンツにアクセスできなくなります。 注意
- ステップ **2** 新しく作成したスペースにメッセージを送信します。
- ステップ **3** Syslog 出力を調べて、キー要求が Hybrid DataSecurity 導入環境に渡されていることを確認しま す。
	- a) ユーザが最初に KMS へのセキュリティで保護されたチャネルを確立しているかどうかを 確認するには、**kms.data.method=create** および

**kms.data.type=EPHEMERAL\_KEY\_COLLECTION** でフィルタリングします。

次のようなエントリが見つかるはずです(読みやすくするために、識別子は短縮されてい ます)。

2020-07-21 17:35:34.562 (+0000) INFO KMS [pool-14-thread-1] - [KMS:REQUEST] received,

deviceId: https://wdm-a.wbx2.com/wdm/api/v1/devices/0[~]9 ecdheKid: kms://hds2.org5.portun.us/statickeys/3[~]0 (EncryptionKmsMessageHandler.java:312) WEBEX\_TRACKINGID=HdsIntTest\_d[~]0, **kms.data.method=create**, kms.merc.id=8[~]a, kms.merc.sync=false, kms.data.uriHost=hds2.org5.portun.us, **kms.data.type=EPHEMERAL\_KEY\_COLLECTION**, kms.data.requestId=9[~]6, kms.data.uri=kms://hds2.org5.portun.us/ecdhe, kms.data.userId=0[~]2

b) KMSから既存のキーを要求したユーザをチェックするため、**kms.data.method=retrieve** と **kms.data.type=KEY** をフィルタリングします。 次のようなエントリが見つかるはずです。

2020-07-21 17:44:19.889 (+0000) INFO KMS [pool-14-thread-31] - [KMS:REQUEST] received,

```
deviceId: https://wdm-a.wbx2.com/wdm/api/v1/devices/f[~]f ecdheKid:
   kms://hds2.org5.portun.us/ecdhe/5[~]1
   (EncryptionKmsMessageHandler.java:312) WEBEX_TRACKINGID=HdsIntTest_f[~]0,
   kms.data.method=retrieve,
   kms.merc.id=c[~]7, kms.merc.sync=false, kms.data.uriHost=ciscospark.com,
   kms.data.type=KEY,
   kms.data.requestId=9[~]3, kms.data.uri=kms://ciscospark.com/keys/d[~]2,
   kms.data.userId=1[~]b
c) 新しいKMSキーの作成を要求したユーザをチェックするため、kms.data.method=create
   および kms.data.type=KEY_COLLECTION をフィルタリングします。
   次のようなエントリが見つかるはずです。
   2020-07-21 17:44:21.975 (+0000) INFO KMS [pool-14-thread-33] - [KMS:REQUEST] received,
   deviceId: https://wdm-a.wbx2.com/wdm/api/v1/devices/f[~]f ecdheKid:
   kms://hds2.org5.portun.us/ecdhe/5[~]1
   (EncryptionKmsMessageHandler.java:312) WEBEX_TRACKINGID=HdsIntTest_4[~]0,
   kms.data.method=create,
   kms.merc.id=6[~]e, kms.merc.sync=false, kms.data.uriHost=null,
   kms.data.type=KEY_COLLECTION,
   kms.data.requestId=6[~]4, kms.data.uri=/keys, kms.data.userId=1[~]b
d) スペースまたは他の保護対象リソースの作成時に新しいKMSリソースオブジェクト(KRO)
   の作成を要求したユーザをチェックするため 、kms.data.method=create および
   kms.data.type=RESOURCE_COLLECTION でフィルタリングします。
   次のようなエントリが見つかるはずです。
   2020-07-21 17:44:22.808 (+0000) INFO KMS [pool-15-thread-1] - [KMS:REQUEST] received,
   deviceId: https://wdm-a.wbx2.com/wdm/api/v1/devices/f[~]f ecdheKid:
   kms://hds2.org5.portun.us/ecdhe/5[~]1
   (EncryptionKmsMessageHandler.java:312) WEBEX_TRACKINGID=HdsIntTest_d[~]0,
   kms.data.method=create,
   kms.merc.id=5[~]3, kms.merc.sync=true, kms.data.uriHost=null,
   kms.data.type=RESOURCE_COLLECTION,
   kms.data.requestId=d[~]e, kms.data.uri=/resources, kms.data.userId=1[~]b
```
## <span id="page-3-0"></span>**Hybrid Data Security** のヘルス モニタリング

Cisco Webex Control Hub 内のステータス インジケータは、ハイブリッドデータ セキュリティ 導入環境ですべてが正常に機能しているかどうかを示します。よりプロアクティブにアラート を受け取るには、電子メール通知に登録します。サービスに影響するアラームが発生した場 合、またはソフトウェアのアップグレードが利用可能になると、電子メールで通知されます。

#### 手順

ステップ **1** Cisco Webex [Control](https://admin.ciscospark.com) Hub で、画面左側のメニューから [サービス(Services)] を選択します。

ステップ **2** [ハイブリッドサービス(Hybrid Services)] セクションで、ハイブリッドデータ セキュリティ を見つけて [設定(Settings)] をクリックします。

[Hybrid Data Security の設定(ハイブリッドデータ セキュリティ Settings)] ページが表示され ます。

ステップ **3** [電子メール通知(Email Notification)] セクションで、1 つ以上の電子メール アドレスをカン マで区切って入力し、**Enter** キーを押します。

### <span id="page-4-0"></span>トライアル ユーザの追加または削除

トライアルをアクティブ化して最初のトライアル ユーザを追加した後は、トライアルがアク ティブである限り、いつでもトライアルのメンバーを追加または削除できます。

トライアルからユーザを削除する場合は、ユーザのクライアントが KMS ではなくクラウド KMSからキーとキーの作成を要求します。クライアントがKMSに格納されているキーを必要 とする場合は、クラウド KMS がユーザの代わりにそのキーを取得します。

組織でディレクトリ同期を使用する場合は、(この手順の代わりに)ActiveDirectoryを使用し てトライアル グループ HdsTrialGroup を管理します。Cisco Webex Control Hub ではグループの メンバーを表示できますが、メンバーの追加や削除はできません。

### 手順

- ステップ **1** Cisco Webex Control Hub にサインインして、[サービス(Services)] を選択します。
- ステップ2 Hybrid Data Security で、[設定 (Settings) 1をクリックします。
- ステップ **3** [サービスステータス(Service Status)] 領域の [トライアルモード(Trial Mode)] セクション で、[ユーザの追加(Add Users)] をクリックしてトライアルにユーザを追加するか、[表示と 編集 (view and edit) 1をクリックしてトライアルからユーザを削除します。
- ステップ **4** 追加する 1 人以上のユーザの電子メール アドレスを入力するか、ユーザ ID の横にある [X] を クリックしてトライアルからユーザを削除します。次に [保存 (Save) 1をクリックします。

## <span id="page-4-1"></span>トライアルから実稼働への移行

導入がトライアルユーザに対して適切に機能していることを確認したら、実稼働に移行できま す。実稼働に移行すると、組織内のすべてのユーザが暗号キーやその他のセキュリティレルム サービスに関してオンプレミスの Hybrid Data Security ドメインを使用します。ディザスタ リ カバリの一部としてサービスを非アクティブ化する場合を除き、実稼働からトライアルモード に戻ることはできません。サービスを再アクティブ化するには、新しいトライアルをセット アップする必要があります。

#### 手順

- ステップ **1** Cisco Webex Control Hub にサインインして、[サービス(Services)] を選択します。
- ステップ2 Hybrid Data Security で、[設定 (Settings) 1 をクリックします。
- ステップ3 [サービスステータス (Service Status) ]セクションで、[実稼働への移行 (Move to Production) ] をクリックします。
- ステップ **4** すべてのユーザを実稼働に移行することを確認します。

## <span id="page-5-0"></span>実稼働に移行せずにトライアルを終了する

トライアル期間中に、Hybrid Data Security 導入を進めないことにした場合、Hybrid Data Security を非アクティブ化できます。これにより、トライアルが終了し、トライアルユーザはクラウド データセキュリティ サービスに戻されます。トライアル ユーザは、トライアル中に暗号化さ れたデータにアクセスできなくなります。

#### 手順

- ステップ1 Cisco Webex Control Hub にサインインして、[サービス (Services)] を選択します。
- ステップ2 Hybrid Data Security で、[設定 (Settings) 1 をクリックします。
- ステップ **3** [非アクティブ化(Deactivate)] セクションで、[非アクティブ化(Deactivate)] をクリックし ます。
- ステップ **4** サービスを非アクティブ化してトライアルを終了することを確認します。